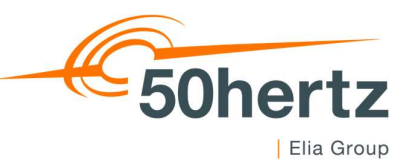

#### Auswahl der Meldekategorie

- 1. Auswahl des relevanten Untermenüpunktes
- 2. Müssen sowohl als EVU als auch als sonstiger Letztverbraucher Meldungen abgegeben werden, muss an dieser Stelle ausgewählt werden, welche Meldung bearbeitet werden soll – Die Meldungen als EVU und als sLV müssen getrennt voneinander eingetragen werden

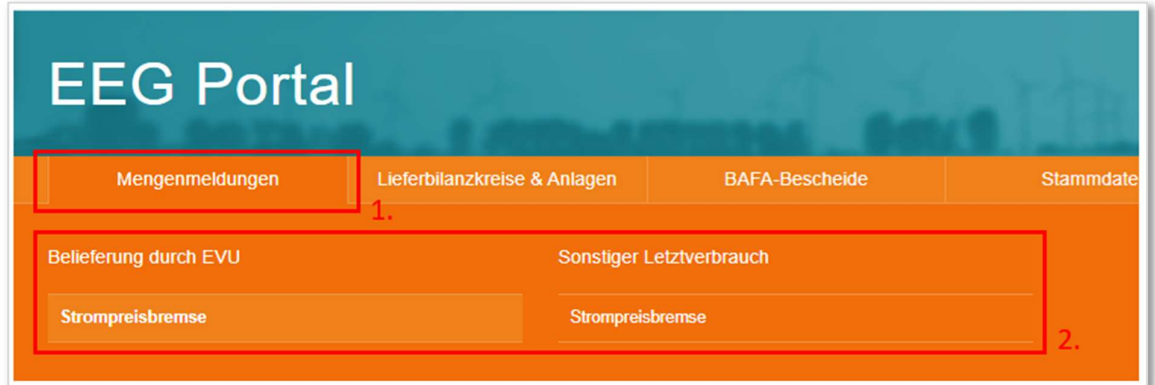

#### Wahl des zu veranlagenden Unternehmens

- 3. Sollten mehrere Unternehmen für Ihren individuellen Zugang hinterlegt sein, muss hier das zu veranlagende Unternehmen ausgewählt werden
- 4. Bevor die monatlichen Meldungen eingetragen werden können müssen einmalig die Vergleichsdaten aus der letzten Jahresmeldung eingetragen werden – Zur Eintragung müssen die Datenfelder via 4. freigeschalten werden

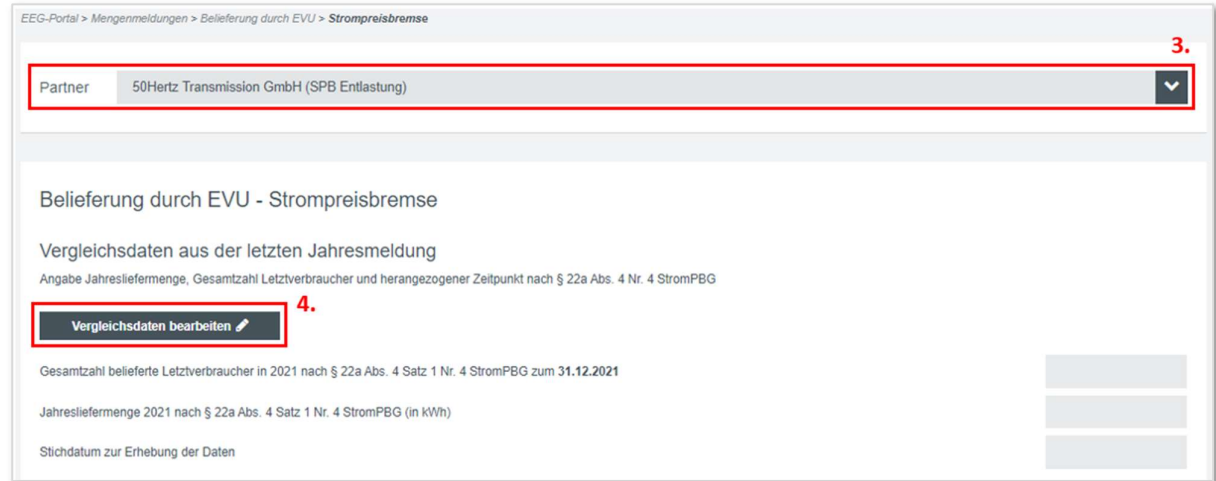

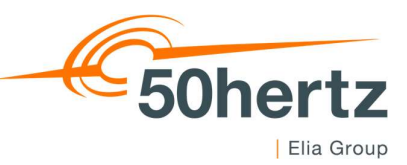

# Vergleichsdaten aus der letzten Jahresmeldung

Wichtig: Können Sie bestimmte Datenfelder nicht befüllen, darf das Datenfeld nicht leer bleiben. Tragen Sie in solchen Fällen bitte eine 0 (Null) in das Datenfeld ein

- 5. Befüllung der vorjährigen Vergleichsdaten
- 6. Bevor die Eintragung der Monatsangaben erfolgen kann, müssen die Vergleichsdaten abgespeichert werden

Wichtig: Die Vergleichsdaten können nachträglich nicht mehr geändert werden. Stellen Sie sicher, dass die eingetragenen Werte korrekt sind

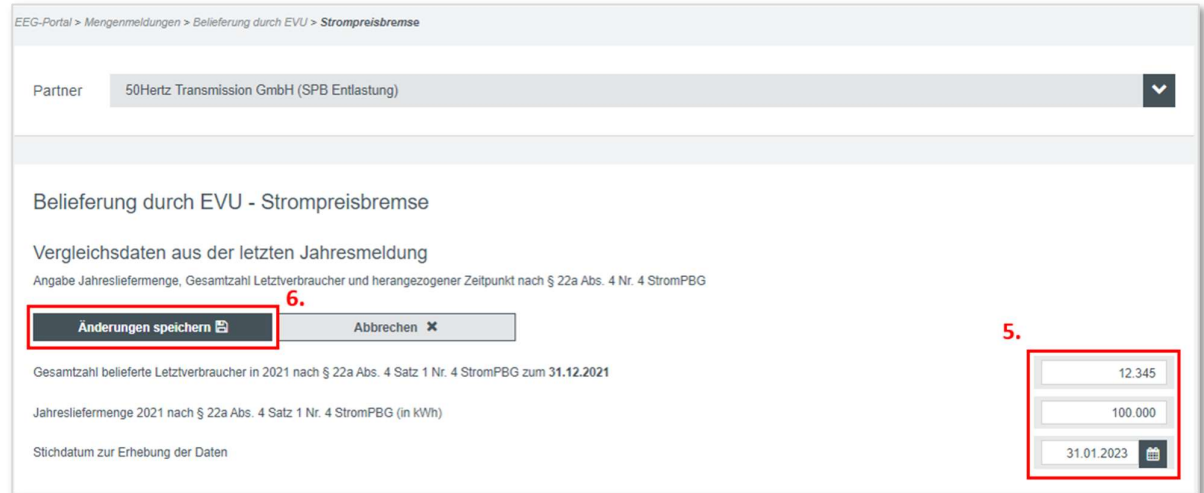

Alle Angaben sind bezogen auf die Regelzone von 50Hertz. Wenn also Gesamtmengen abgefragt werden, müssen Sie an dieser Stelle die Gesamtbeträge der Mengen eintragen, welche regelzonenscharf auf die Regelzone von 50Hertz zutrifft.

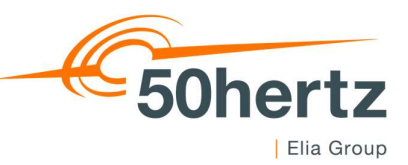

# Befüllung der Monatswerte

- 7. Achten Sie auf die Auswahl des korrekten Jahres und des jeweiligen Monats, für welchen Sie eine Meldung erstellen wollen
- 8. Achten Sie auf das Befüllen des korrekten Bilanzkreises

Wichtig: Sollte der für Ihre Beantragung relevante Bilanzkreis nicht aufgeführt sein, finden Sie unter 13.-14. eine Anleitung zum Einpflegen des Bilanzkreises

- 9. Eintragung der bilanzkreisspezifischen Stromliefermengen für den jeweiligen Monat
- 10. Für die Ermittlung der Durchschnittspreise bitten wir Sie Bruttopreise für die einzelnen Kategorien zu verwenden
- 11. Monatliche Gesamtzahl der zu entlastenden Letztverbraucher über alle Lieferbilanzkreise hinweg

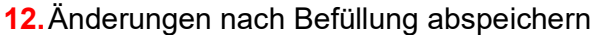

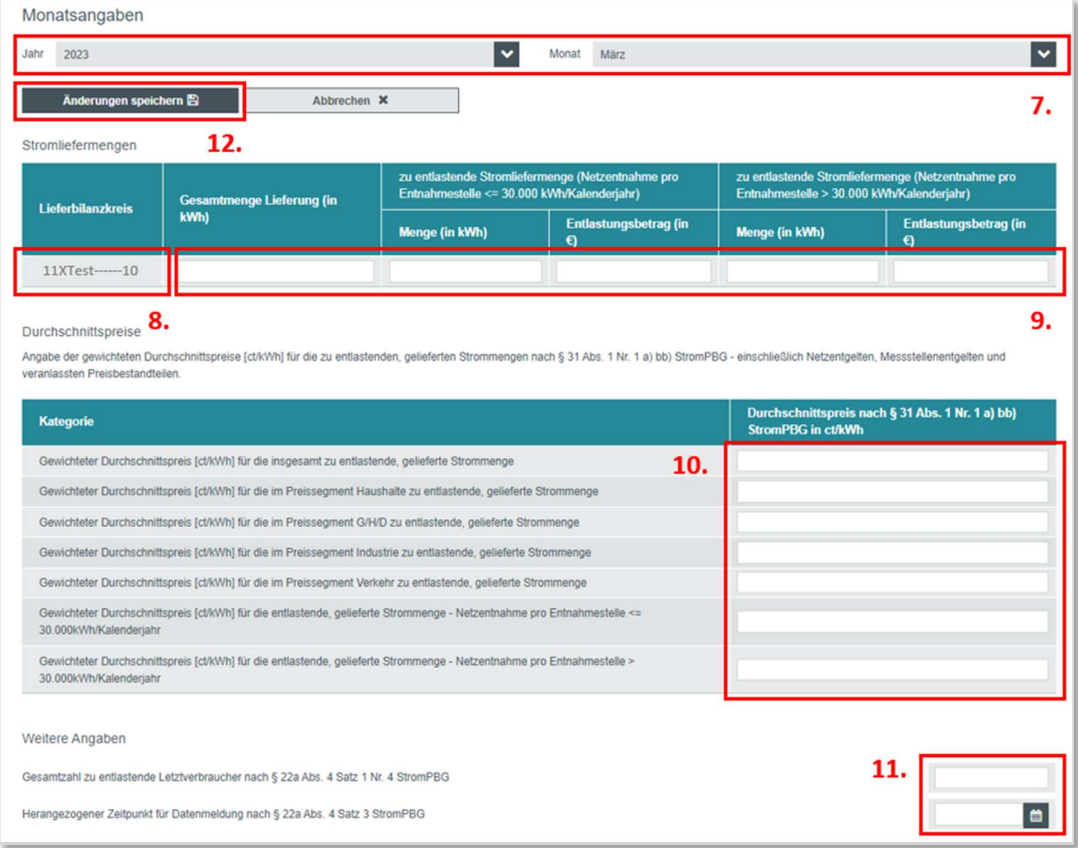

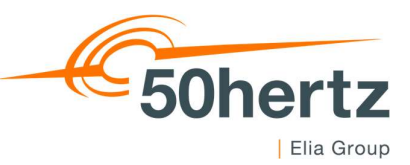

# Einpflegen neuer Bilanzkreise

Dieser Abschnitt ist für Sie nur relevant, wenn Sie neue Lieferbilanzkreise in das System einpflegen wollen

- 13. Zur Einpflegung eines neuen Lieferbilanzkreises muss der Untermenüpunkt Lieferbilanzkreise & Anlagen ausgewählt werden
- 14. Unter Neuen Lieferbilanzkreis hinzufügen können Sie ausschließlich tatsächlich existierende Lieferbilanzkreise einfügen

Wichtig: Die Nutzung des Bilanzkreises muss mit dem BKV abgestimmt sein. Der BKV muss dem ÜNB gegenüber bestätigen können, dass Sie zur Nutzung des Bilanzkreises zugelassen sind

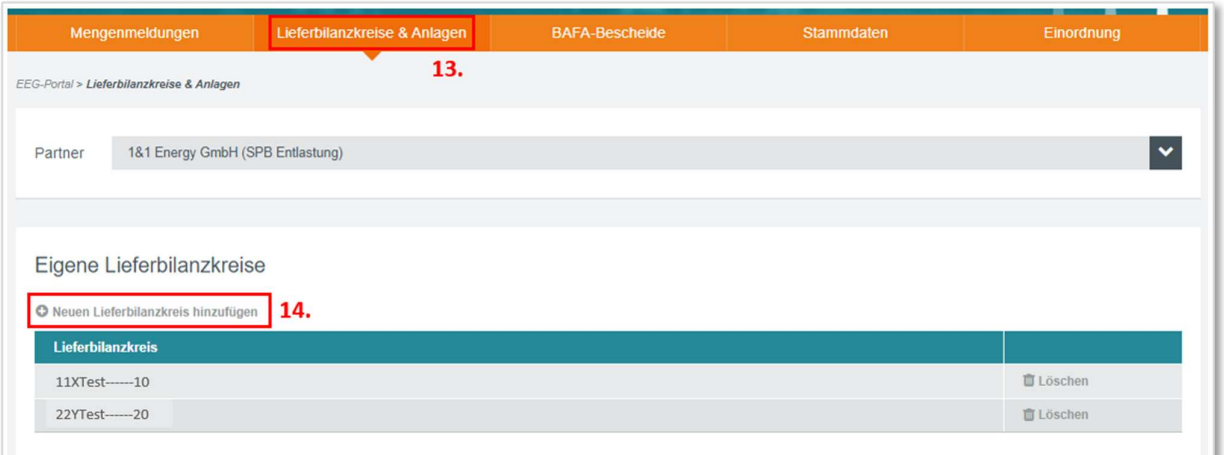

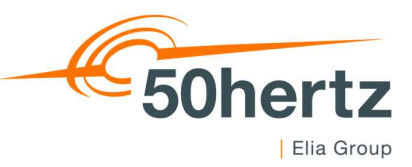

#### Bearbeitung von Rechnungsempfängern

Die Bearbeitung von Rechnungsempfängern kann durch Portalnutzer vorgenommen werden.

15. Login in das Rechnungsportal – ggf. müssen Sie sich aus dem EEG-Portal abmelden

Wichtig: Das Rechnungsportal kann nur von Nutzern eingesehen werden, welche hierfür freigeschalten sind. Sollte der Zugang zum Portal fehlen, bitten wir Sie die Eintragung an evu-strompreisbremse@50hertz.com zu adressieren.

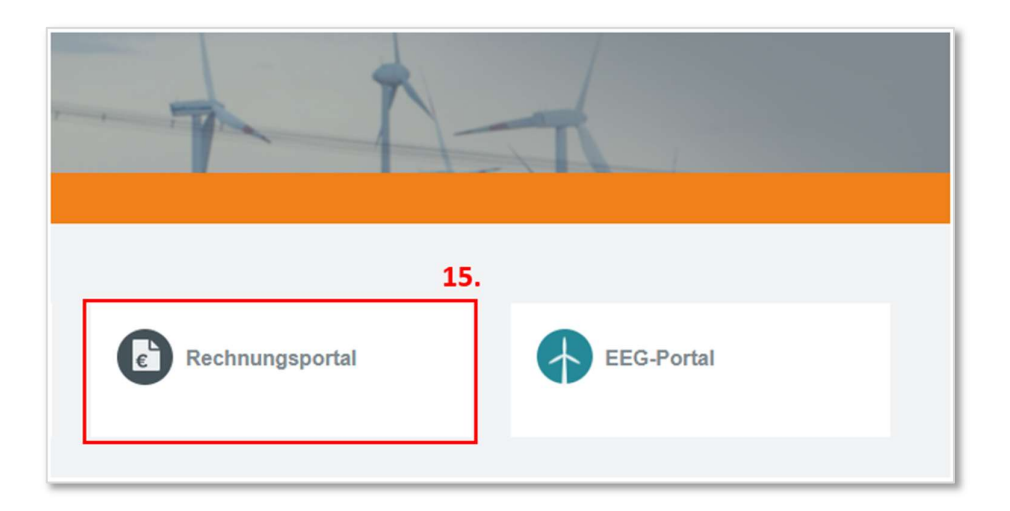

16. Zur Einpflegung neuer Rechnungsadressanten muss der Untermenüpunkt Empfängerverwaltung ausgewählt werden

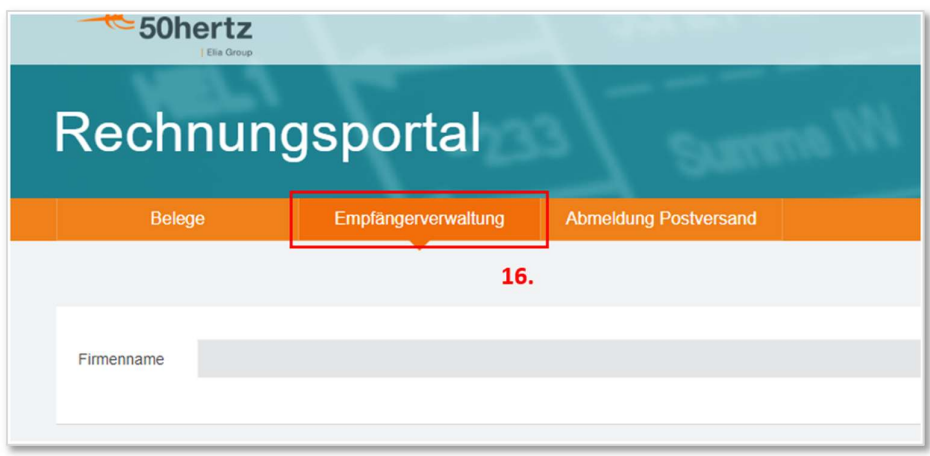

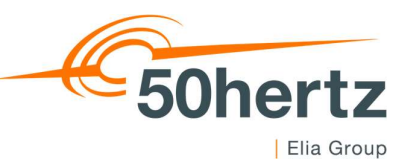

- 17. Um neue Empfänger hinzuzufügen, muss im nächsten Schritt die Funktion Empfänger hinzufügen ausgewählt werden
- 18. In dieser Unterauswahl bestimmen Sie für welchen Nutzer Ihres Unternehmens die Empfangsbefugnis bearbeitet werden soll

Wichtig: An dieser Stelle können Sie allgemeine Empfangsbefugnis aller Nutzer bearbeiten, welche für Ihr Unternehmen gemeldet sind, nicht nur solche, welche Sie selbst im Portal angelegt haben.

- 19. Für die Zwecke der Strompreisbremse ist es wichtig, dass mindestens diese Kästchen (Strompreisbremse) ausgewählt ist, um die monatlichen Rechnungen zu erhalten
- 20. Letztlich müssen Sie Ihre Änderungen noch speichern, bevor diese in das System übergehen

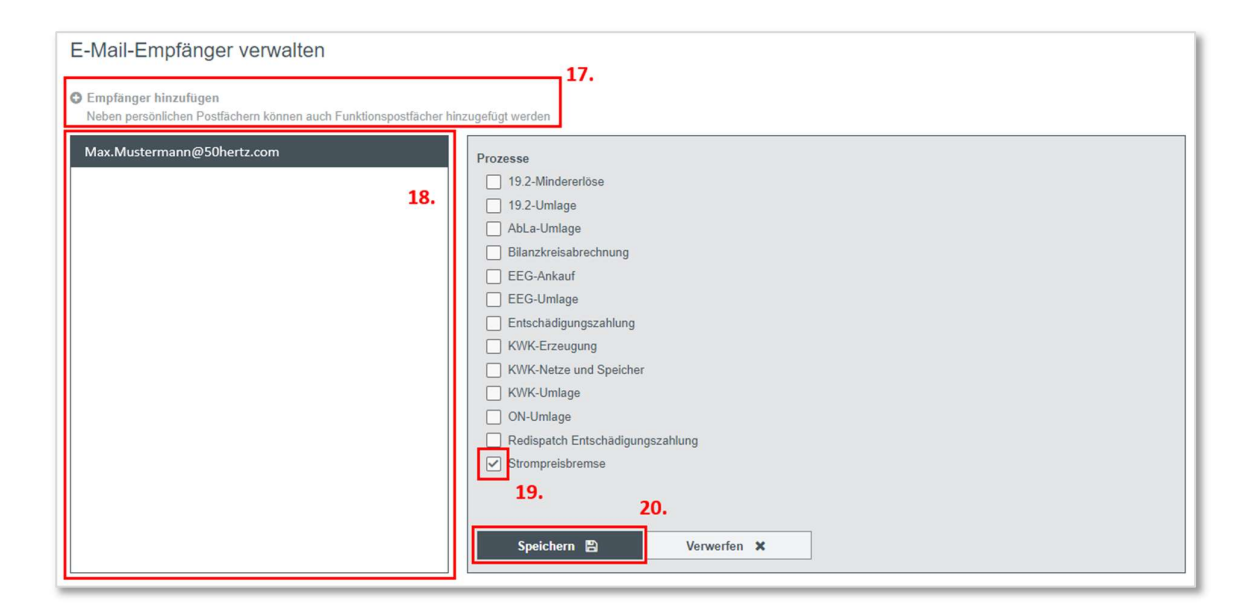